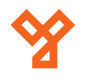

# **INPULSE+**

Ujjvéna-, ujjnyomat- és kártyaolvasós beléptető terminál

## **Kép**

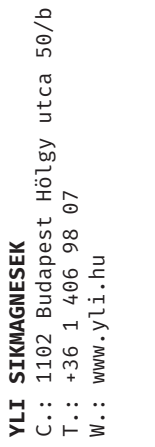

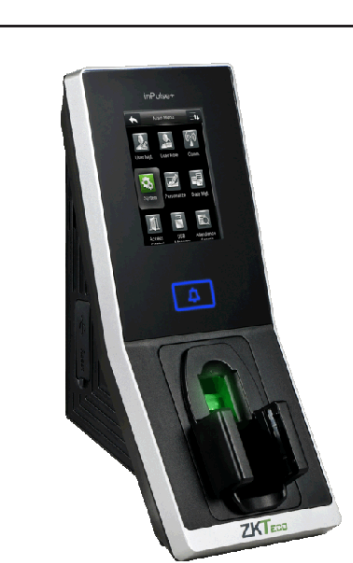

## **Leírás**

Az INPULSE+ egy *hálózati beléptető terminál*, mely rendelkezik RFID kártyaolvasóval *125kHz-es EM* típusú kártyákhoz, *érintőképernyővel* és *ujjvéna*, valamint *ujjnyomat* felismeréssel. Kialakitásának köszönhetően könnyedén szerelhető asztalra. *Programozását* elvégezheti az *érintőképernyő* segítségével magán az eszközön, de számítógéphez csatlakoztatva akár *szoftveresen* is. *NO/NC-s relé* kimenetének köszönhetően zárvezérlés is megoldható vele. A biztonságot növeli a *beépített szabotázs védelem*.

# **Tulajdonságok**

- Modern megjelenés
- Interaktív felhasználói felület
- Gyors és pontos ujjvéna azonosítás
- USB port manuális adatátvitelhez
- Ujjvéna/ujjnyomat/kártya/jelszó azonosítás
- Mikrokapcsolós, mechanikai tamper védelem

# **Specifikáció**

- Kijelző TFT, 2.8" kijelző
- Ujjvéna kapacitás 1.500
- Ujjvéna kapacitás 1.500
- Kártya kapacitás 2.000 • Esemény kapacitás 100.000
- Olvasható kárty 125 kHz EM
- Kommunikáció TCP/IP, RS485, USB,
- 
- Akkumulátor
- Csatlakozások Zár, Nyitógomb, Nyitásérzékelő,
- Tápfeszültség 12 V DC, <500 mA
- Működési hőmérséklet -10°C ~ +50°C
- Méretek 85 × 201,7 × 102,7 mm

## **Eszköz felépítése**

InPulse

 $\sqrt{a}$ 

Wiegand ki- és bemenet

Riasztó, Csengő

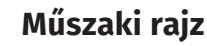

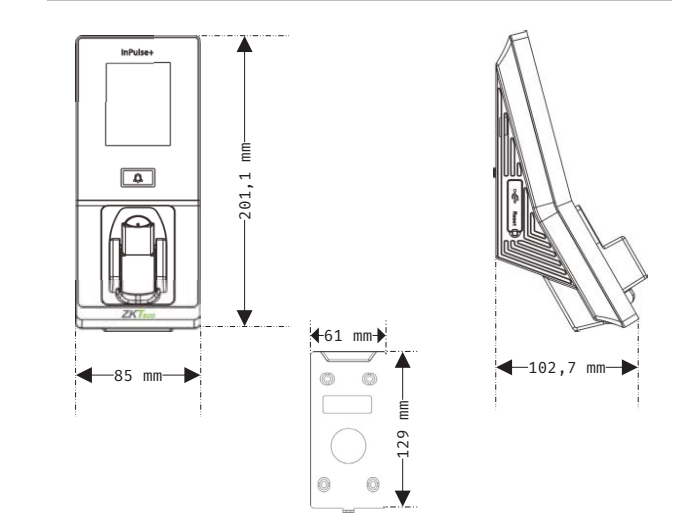

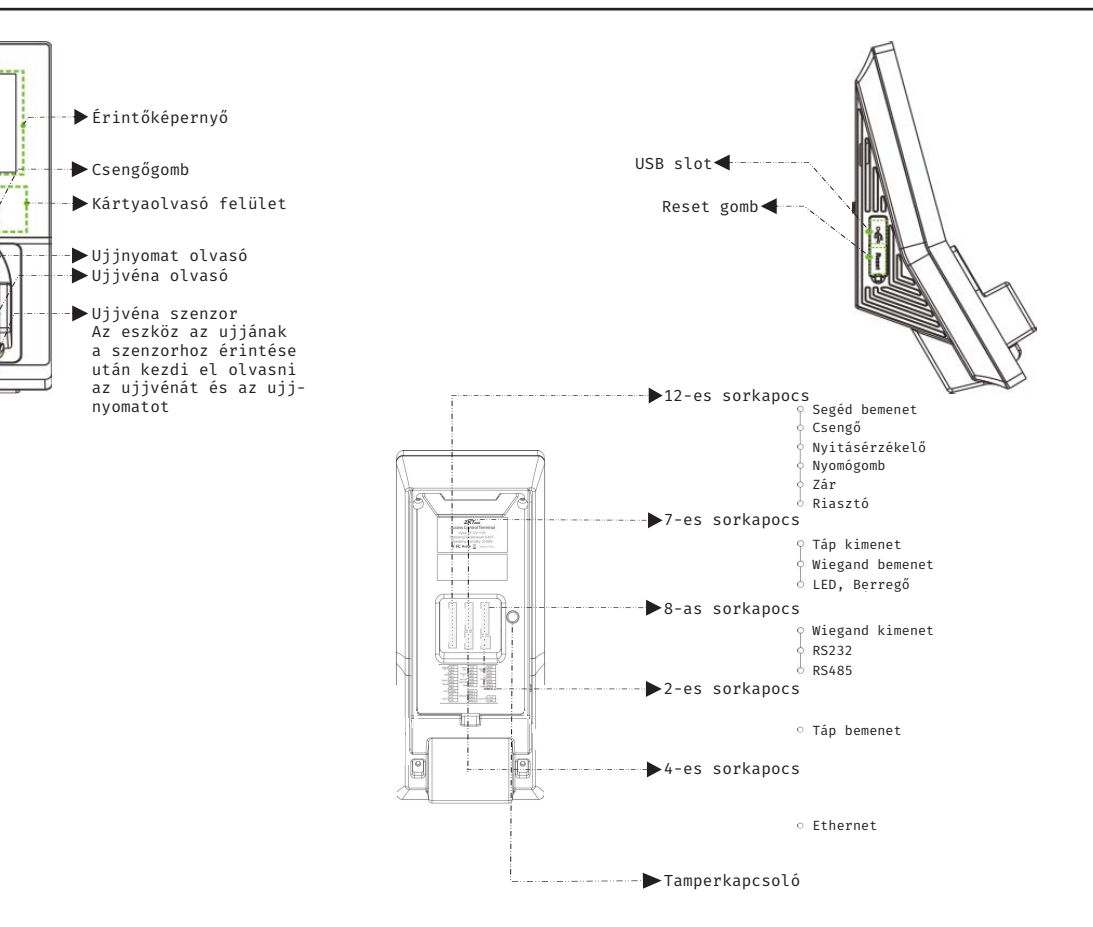

1/3

**INPULSE+**

**TNPULSE+** 

ADATLAP

Ujjvéna-, u<br>beléptető 1<br>ADATLAP

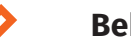

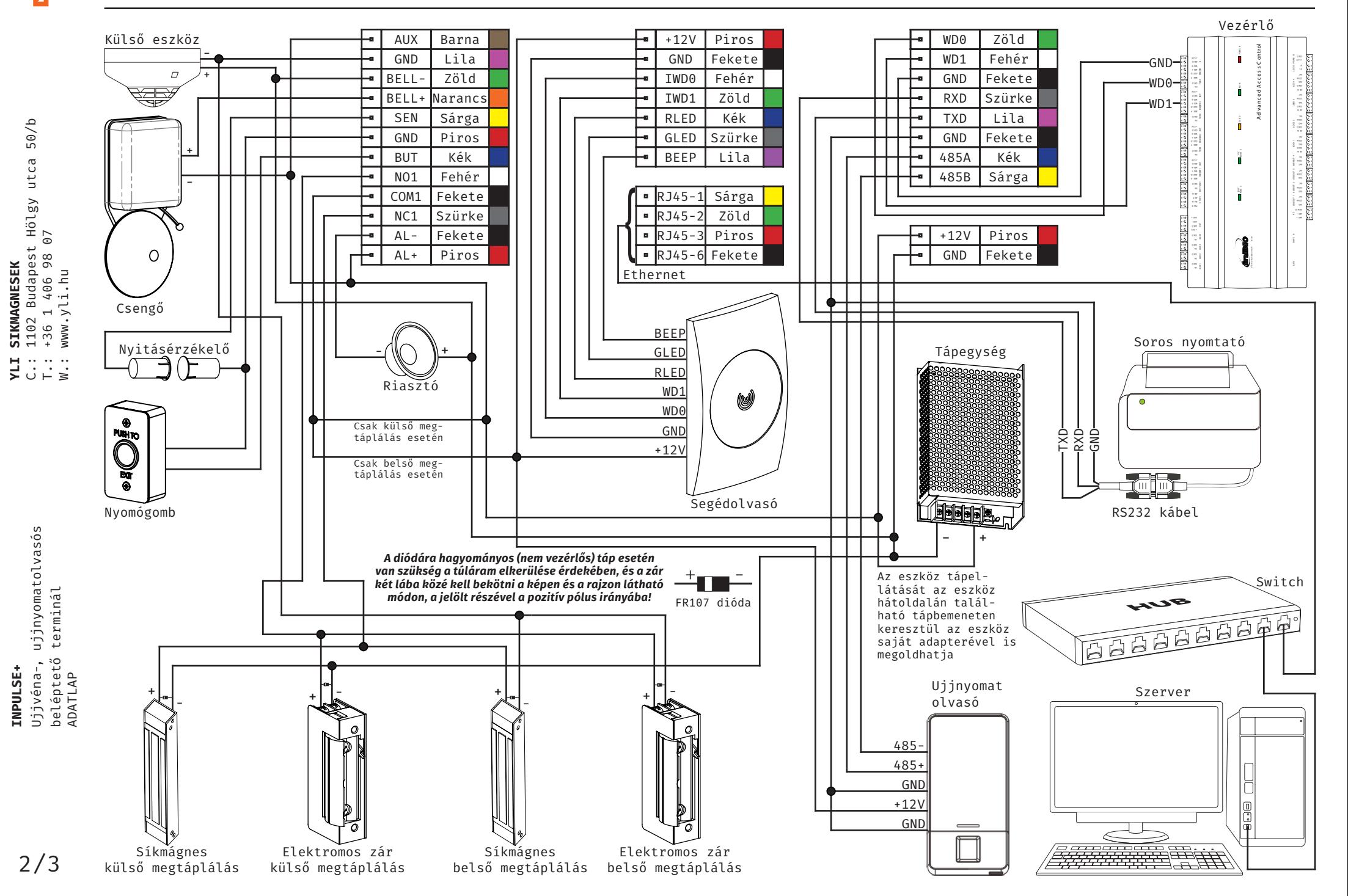

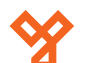

## **Programozás és használat**

érdeklődjenek nálunk.

Az eszköz programozását a legegyszerűbben a ZKBiosecurity3.2 nevű szoftveren teheti meg, melyet az oldalunkon található magyar nyelvű adatlapja segítségével könnyen kezelhet. Van azonban néhány beállítás, amelyet csak az eszközön végezhet el (például hangerő állítása). A szoftver beszerzéséért kérjük

Az alábbiakban az eszköz menüjéhez láthat egy rövid

 $50/b$ C.: 1102 Budapest Hölgy utca 50/b **[ SIKMAGNESEK**<br>: 1102 Budapest Hölgy utca 5<br>: +36 1 406 98 07<br>: www.yli.hu T.: +36 1 406 98 07 **YLI SIKMAGNESEK** W.: www.yli.hu ⊶……

 $\vec{z}$  directions

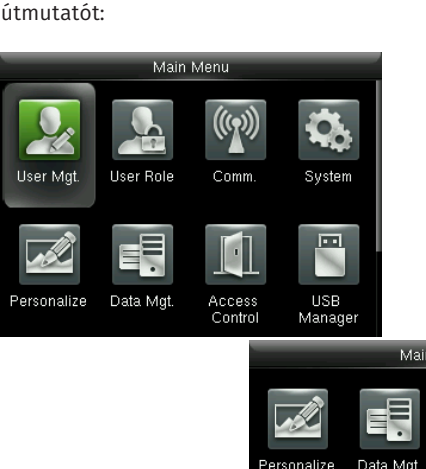

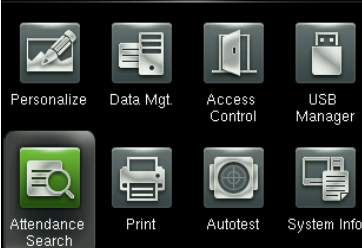

#### **User Mgt.:**

Itt adhat hozzá új felhasználókat, Kilistázhatja a már hozzáadott embereket, valamint állíthatja a lista stílusát. A felhasználók hozzáadása egyszerűbb és gyorsabb a szoftveren keresztül.

#### **User Role:**

Itt adhat különböző jogosultságokat a felhasználóknak.

#### **Comm.:**

Itt állíthatja be az eszköz kommunikációs paramétereit, mint például az IP cím.

### **System:**

Itt a rendszer beállításokat végezheti el, mint például a dátum beállítás, de Firmware frissítésre, valamint a gyári beállítások visszaállítására is itt van lehetősége.

#### **Personalize:**

Itt találja az interfész beállításokat, mint például a hang ki- és bekapcsolása, a hangerő állítása vagy éppen ki- és belépési állapotok személyreszabása.

#### **Data Mgt.:**

Ebben a menüpontban az eszközben tárolt adatok kezelését és tölését végezheti el.

#### **Access Control:**

Itt a beléptetéshez szükséges beállításokat találja. Ezekhez a beállításokhoz fokozottan ajánlott a szoftver használata az eszköz menüje helyett.

#### **USB Manager:**

Itt végezheti el az adatok kimentését az eszközről USB tároló segítségével.

#### **Attendance Search:**

Itt találja a munkaidő nyilvántartási funkcióhoz tartozó adatokat. Ezen adatok megtekintése a szoftveren keresztül sokkal egyszerűbb, kényelmesebb és átláthatóbb.

#### **Print:**

Amennyiben csatlakoztatott nyomtatót az eszközhöz, itt végezheti el az adatok kinyomtatását. Az előző menüponthoz hasonlóan, ez a művelet is sokkal egyszerűbb a szoftveren keresztül.

#### **Autotest:**

Itt egy gyors teszt keretében ellenőrizheti az eszköz különböző funkcióinak helyes működését.

#### **System Info:**

Itt tekintheti meg a rendszer információkat, mit például a szabad kapacitást és a Firmware verziót.

#### **Használat:**

Az eszköz telepítését és beállítását követően használata rendkívül egyszerű, csupán a tasztatúrán található nyilak segítségével ki kell választani a csekkolás irányát, majd meg kell adni a felhasználóhoz társított nyitókódot, kártyát, vagy ujjlenyomatot. A sikerességet hang- és LED jelzés mutatja.

# **Csatlakoztatás a szoftverhez**

Az eszköz szoftverherhez való csatlakoztatása előtt az eszköz menüjében kell néhány beállítást elvégeznie. Keresse meg a *Comm.* menüpontot, és itt először lépjen be az *Ethernet* almenübe. Itt állítsa be az eszköz *IP címét* úgy, hogy azonos *tartományon* (*az IP címben a második pont után következő egy-, kettő-, vagy háromjegyű szám*) legyen, mint a szerver *IP címe*, az *alhálózati maszkot* és az *alapértelmezett átjárót* pedig a szerverének megfelelően.

Ezután lépjen ki az *Ethernet* beállításokból és ezúttal a *Comm.* menüpont *Cloud Server Setting* almenüjébe lépjen be. Itt be kell állítania egy *ADMS szervert* egy *IP cím* és egy *port* megadásával. *IP címnek* a szerver *IP címét* adja meg, *portnak* pedig azt a *portot* adja meg, amin a *ZKBiosecurity* fut (*a szoftver böngésző lapján a böngészősávban látja a szerver IP címét követő kettőspont után*). Miután ezt a beállítást is megejtette, valamint az eszköz csatlakoztatva van a szerverhez ethernet kábel segítségével, mostmár hozzáadhatja a szoftverhez az eszközt.

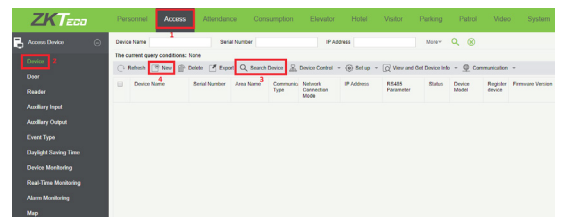

Először a szoftver felső főmenüjében kattintson az *Access*-re, majd az oldalsó menüben a *Device*-ra. Ezután a felső almenüben a *Search Device* gombbal rákereshet az eszközre a lent látható felugró ablakon keresztül, vagy a *New* gombbal manuálisan is hozzáadhatja az eszközt.

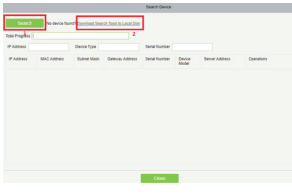

A Search-csel indítja a keresést, majd miután a szoftver megtalálta az eszközt, a mellette lévő Add gombbal adhatja hozzá. Ha nem található eszköz, a megjelölt linkre kattintva tölthet le

egy külön kereső és konfigurációs alkalmazást.

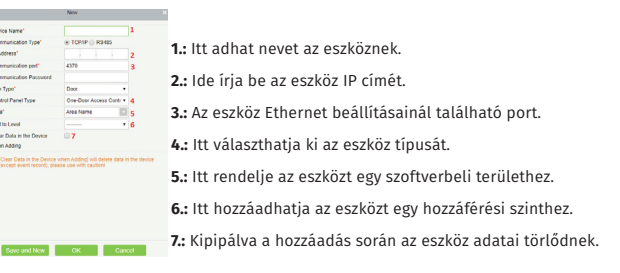

**INPULSE+**

**INPULSE+** 

Ujjvéna-, ujjnyomatolvasós

ujjnyomatolvasós

beléptető terminál

Ujjvéna-, u<br>beléptető 1<br>ADATLAP

terminál

ADATLAP